## **Hirdetésfeladás az Egyházi Állásportálon - lépésről lépésre**

# **REGISZTRÁCIÓ**

Amennyiben még nem rendelkezik regisztrációval, a hirdetés feladásához először regisztrálnia szükséges. Ezt megteheti az Egyházi Állásportál (Portál) nyitó oldalán a

## MUNKAADÓKNAK

gombra kattintva.

A csillaggal jelölt mezők kitöltése kötelező.

#### ● **E-mail cím\***

Ez a cím a Portálra való bejelentkezéshez szükséges, a hirdetésekre pályázók nem fogják látni.

Mivel ez az intézmény regisztrációja, célszerű lehet központi címet megadni (pl. titkarsag@... stb.). Ennek a regisztrációnak a segítségével a későbbiekben is bármikor újabb hirdetést adhatnak fel, függetlenül osztályoktól / telephelyektől / tagintézményektől, így egyetlen regisztrációval kezelhetik minden hirdetésüket.

#### ● **Jelszó\***

Bármilyen Ön által választott jelszó. Jelszóbiztonsági szempontból jó, ha tartalmaz kis- és nagybetűket, illetve számot is.

FONTOS, hogy jegyezze fel a jelszót, mert a későbbiekben ez szükséges a Portálra való belépéshez, illetve a hirdetések feladásához.

Elfelejtett jelszó esetén természetesen van lehetőség újat kérni a belépő oldalon.

#### ● **Kapcsolattartó\***

Az itt megjelölt személy lesz a kapcsolattartó a Portál és az Intézmény között, jellemzően ő kezeli a felületet, intézi a hirdetésekkel kapcsolatos ügyeket. Nevét, pozícióját, e-mail címét és telefonszámát kell megadni. Ezen adatokat a hirdetésekre pályázók nem fogják látni.

Ha egy hirdetésre a Portálon keresztül jelentkezik egy pályázó, erről az itt megadott e-mail címre érkezik majd értesítés.

# ● **A jogi nyilatkozatot elfogadom.\*** A jogi nyilatkozat itt olvasható:

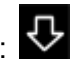

A négyzetbe kattintva - a nyilatkozat elolvasása után - lehet kipipálni az elfogadást. A nyilatkozat elfogadása a regisztrációnak és a Portál használatának feltétele!

#### ● **Intézményi adatok\***

Az intézmény hivatalos adatait itt kell megadni (pontos név, cím, telefonszám). Ezeket az adatokat - a telefonszám kivételével - a hirdetésekre jelentkezők látni fogják.

#### ● **Logó**

Tallózás... gombra kattintva feltöltheti intézménye logóját / címerét, a gomb alatt jelzett formátumban és méretben. Logó feltöltése nem kötelező.

#### ● **E-mail cím\***

Ez a cím fog szerepelni a feladott álláshirdetések fejlécében, tehát várható, hogy erre is érkeznek pályázatok, még akkor is, ha a konkrét hirdetésben más címet adtak meg.

A későbbiekben - például ha másik hirdetésnél másik e-mail címre várják a pályázatokat - a Portálra belépve bármikor (akár hirdetés futása idején is!) módosítani lehet.

- **Intézmény rövid leírása** Nem kötelező.
- **Felekezet\***

Egyéb ▼

A kis nyílra kattintva lehet felekezetet választani. A felekezet megadása kötelező.

#### ● **Honlap**

Megadása nem kötelező, de ha megadják, megjelenik a hirdetés fejlécében, és segítheti az álláskeresőket az intézményről való tájékozódásban.

#### ● **A regisztráció véglegesítése**

OK.

A gombra kattintva véglegesíthető a regisztráció.

Ha valahol nem töltött ki egy kötelező adatot, a rendszer nem fogadja el a regisztrációt. Pirossal a jelöli hogy mi a hiba a kitöltésben. Javítás után újra az OK gombra kell kattintani a lap alján (Ha hibát talált, nemcsak azt kell kijavítani, hanem általában a jelszó beírását is újra kéri a rendszer.)

Ha nem talált hibát a rendszer, kiírja, hogy a regisztráció sikeres volt, illetve néhány információt is ad a további lépésekről.

**Regisztrációját egy munkanapon belül aktiváljuk,** erről a megadott kapcsolattartói e-mail címre értesítést küldünk.

Az aktiváló e-mail megérkezte után tud **belépni a Portál hirdetésfeladó felületére**. A nyitólapon a Munkaadóknak gombot választva, majd a Belépésre kattintva. Itt azt az e-mail címet és jelszót kell megadni, melyet a regisztrációkor is megadott.

A belépés után a *Profilom* fül alatt módosíthatók a fiók, a kapcsolattarttó és az intézmény adatai, illetve az álláshirdetéseknél szereplő e-mail cím is.

## **HIRDETÉS FELADÁSA**

● **A felső sötétkék sávban található az gomb, erre kattintva hozhat létre hirdetést.**

#### ● **Állás megnevezése\***

Írja be a pozíció nevét (Ön határozza meg, hogy mi legyen a pozíció megnevezése).

#### ● **A munkavégzés helye**

Adja meg a pontos címet.

#### ● **Térkép**

Ha a megadott címet a rendszer felismerte a térképen megjelenik egy kék jelölő a címnél.

Ha valamilyen okból nem tudta beazonosítani a rendszer, hibaüzenet érkezik: A címet nem sikerült megtalálni, így az álláshirdetés nem fog megjelenni a térképen! Ebben az esetben érdemes ellenőrizni, hogy nem gépelt-e el valamit a címben. Ha a rendszer nem tudja beazonosítani a címet, akkor nem tudja feladni a hirdetést.

#### ● **Feladat típusa\***

A felsorolást legörgetve válassza ki a hirdetésben szereplő pozíció típusát, kategóriáját. Az 5 nagy kategórián (Adminisztráció; Gazdasági terület; Oktatás, nevelés, kutatás; Szociális, egészségügy; Vezetés, üzemeltetés) belül számos feladattípust, pozíciót felsorol a rendszer, azokat válassza ki, melyek legjobban leírják a hirdetésben keresett pozíciót. Többet is meg lehet jelölni, akár különböző fő-kategóriákból is.

Ennek segítségével könnyebben megtalálják az álláskeresők az őket érdeklő pozíciókat, ezekre is tudnak szűrni az álláslehetőségek közt a nyitólapon.

Ha semmiképp nem talál olyat, mely megfelelene az Ön által feladásra kerülő álláshoz, kérjük válassza az *'egyéb'* megjelölést, vagy írjon a kapcsolat@egyhaziallas.hu email címre.

#### ● **Jogviszony időtartama\***

A kis háromszögre/nyilacskára kattintva választhat, hogy határozott vagy határozatlan időre hirdetik meg a pozíciót. A két lehetőség egyszerre is kiválasztható, így csak a pályázókkal való személyes egyeztetéskor kell eldönteni, hogy milyen szerződést szeretnének kötni.

#### ● **Foglalkoztatás jellege\***

A kis háromszögre/nyilacskára kattintva választhat az alábbi lehetőségek közül: *megbízási szerződés / megegyezés szerint / megváltozott munkaképesség / önkéntes / részmunkaidő / szakmai gyakorlat / távmunka / teljes munkaidő*

#### ● **Illetmények, juttatások**

Nem kötelező kitölteni.

Itt lehet jelezni, hogy milyen juttatásra számíthatnak a jelentkezők (megadható konkrét összeg, vagy hogy a közalkalmazotti bértábla szerint), illetve szintén itt jelezhetők a cafeteria juttatások.

#### ● **Elvárt képzettség\***

A kis háromszögre/nyilacskára kattintva kiválaszthatja, hogy a meghirdetett pozícióra milyen végzettséggel (Egyetem / Főiskola / Érettségi / stb.) rendelkező jelentkezőket várnak. Többféle végzettséget is ki lehet választani.

#### ● **Leírás\***

Itt írhatja le részletesen, hogy milyen pozícióra vár jelentkezőket, milyen feladatok várnak majd az illetőre, milyen felkészültséget kíván meg a pozíció, stb.

#### ● **Előnyök**

Nem kötelező kitölteni.

Itt adhatja meg, hogy a kiválasztásnál milyen készségek, képességek, végzettségek, kompetenciák jelentenek előnyt a pályázó számára (pl. nyelvismeret, okj-s képzések elvégzése, gyakorlat/jártasság valamilyen területen, stb.)

#### ● **Betölthetőség időpontja\***

Az a dátum, amikortól alkalmazni szeretnék az új kollégát.

#### ● **Jelentkezési határidő\***

Az a dátum, ameddig a jelentkezéseket várják. Általában egybeesik a hirdetés lejártával.

#### ● **PDF csatolmány**

Ha hirdetése plakátszerűen, színesben is meg van szerkesztve, és PDF formátumban elmentve, azt itt töltheti fel a Portálra, a Tallózás gomb segítségével. A hirdetése a Portálon ugyanúgy fog megjelenni, mint a többi, de ezt a színes PDF fájlt az állás iránt érdeklődők letölthetik maguknak.

PDF verzió feltöltése nem kötelező.

#### ● **Hirdetés időzítése\***

Az első sorban található dátum a Portálon való megjelenés kezdete. A rendszer automatikusan a hirdetés létrehozásának napját adja meg, de Ön bármilyen más (jövőbeni) dátumot is megadhat.

A második sorban lévő dátum a hirdetés lejárta, azaz amikortól már nem elérhető a Portálon az álláskeresők számára. A rendszer automatikusan a hirdetés létrehozásának napja +1 hónapot ad meg. Ön más dátumot is megadhat (praktikusan a jelentkezési határidő dátumával egyezőt). A maximális hirdetési idő 60 nap .

# ● **Aktív hirdetés**

Új hirdetés létrehozásakor automatikusan ott a pipa az *Aktív hirdetés* szöveg mellett. Ez azt jelenti, hogy az Ön által megadott kezdő dátumtól látható hirdetése a Portálon. Ha (a négyzetbe kattintva) kiveszi a pipát, a hirdetés nem jelenik meg a Portálon. A pipa kivételével a hirdetés érvényességi ideje alatt is felfüggesztheti a Portálon való megjelenést (pl. olyan sok pályázat érkezett, hogy a további hirdetés előtt szeretnék azokat áttekinteni). Amikor újra aktívnak jelöli (a lejárati időn belül), ismét megjelenik a hirdetés a Portálon.

### ● **A hirdetés véglegesítése**

## OK.

A gombra kattintva véglegesíthető a hirdetés.

A hirdetés automatikusan megjelenik a Portálon az Ön által megadott dátumtól kezdve.